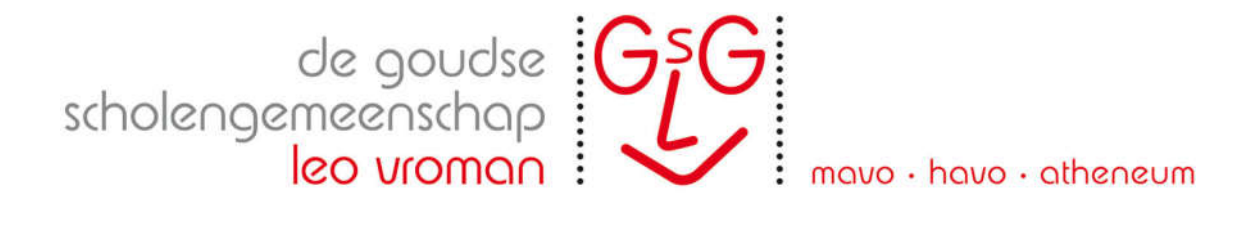

## Gratis upgrade van Windows 10 Home of Pro naar Education

Windows 10 Home en Pro missen een aantal belangrijke functies die voor ons als GSG Leo Vroman van belang zijn voor het onderwijsproces. Gelukkig kun je gratis upgraden naar Windows 10 Education. Daarvoor moet een installatiecode opgehaald worden bij slim.nl en daarna ingevoerd worden op de betreffende laptop. Hieronder wordt stapsgewijs uitgelegd hoe je dat doet.

Je kunt eenvoudig controleren welke editie van Windows 10 je nu hebt, door naar Instellingen (Windows toets + I) te gaan en vervolgens naar Bijwerken en beveiliging / Activering te gaan.

Alle laptops die via RentCompany zijn gehuurd of aangeschaft hebben standaard al de Windows 10 (Pro) Education editie en hoeven dus NIET opgewaardeerd te worden.

Benodigde tijd: 15-30 minuten.

- 1. Ga naar https://slim.nl
- 2. Meldt je aan. Als je nog geen account hebt, klik op Registreren. Kies hiervoor als school De Goudse Scholengemeenschap Leo Vroman (Gouda) en als rol Student
- 3. Klik op Software / Besturingssysteem
- 4. Klik op Toevoegen bij Windows 10 Education Upgrade voor €0,00
- 5. Klik op het winkelwagentje in de rechter bovenhoek en rond de bestelling af
- 6. Klik op Hallo / Installatiecodes en kopieer je installatiecode
- 7. Open Instellingen (Windows toets + i) op de laptop die naar Windows 10 Education opgewaardeerd moet worden
- 8. Ga naar Bijwerken en beveiliging / Activering / Productcode wijzigen
- 9. Plak je installatiecode van slim.nl en klik op Volgende
- 10. Klik op Beginnen om de upgrade naar Windows 10 Education te starten

Mocht je nog vragen hebben naar aanleiding van deze uitleg, dan kun je een bericht sturen naar helpdesk@gsgleovroman.nl.